## ReadSpeaker

Last Modified on 01/29/2025 3:13 pm CST

**ReadSpeaker** is a presentation tool designed to enhance student learning by reading text from pages within D2L. This technology also offers students the ability to download a version of the document as an audio file for use on all devices. This text-to-speech service helps all learners with comprehension as well as ease of use.

Show Video Overview

## **Using ReadSpeaker**

1. Wherever **ReadSpeaker** is available to read the text for students, such as a file in Content, a quiz, discussion thread, or instructions in an assignment, a **[Listen]** button displays. The **ReadSpeaker** icon is visible when viewing assignment instructions, evaluating assignments, taking or previewing a quiz, evaluating quizzes, and viewing discussion threads & posts.

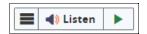

2. After you press [Listen], you will toggle the ReadSpeaker toolbar:

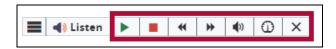

These options allow users to:

- Pause/Play/Restart audio
- Stop audio
- Skip backwards or forwards five seconds at a time
- Adjust player volume
- Adjust reading speed
- X Close the player
- The [webReader Menu] can be found by clicking the bar icon at the left-end of the toolbar.
   This menu will allow for a variety of customizable options to enhance reader experience and accessibility.

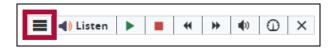

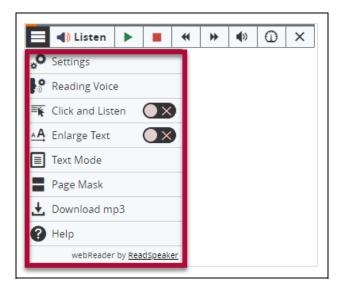

For more information, please refer to <u>YouTube playlist by ReadSpeaker</u> (<a href="https://www.youtube.com/watch?">https://www.youtube.com/watch?</a>
<a href="https://www.youtube.com/watch?">v=dzolVBaJsc0&list=PLVqWGX39IRjWh4DM83\_V60Qbb2jlHcHra&index=2)</a>, or the ReadSpeaker website (<a href="https://www.readspeaker.com/solutions/text-to-speech-online/readspeaker-webreader/">https://www.readspeaker.com/solutions/text-to-speech-online/readspeaker-webreader/</a>).

## ReadSpeaker in Discussion

Starting in December 2022, **ReadSpeaker** is available to use in **D2L Discussions**, allowing students to listen to the posts made by themselves and their fellow classmates. Click on **[Listen]** to toggle the **ReadSpeaker toolbar**.

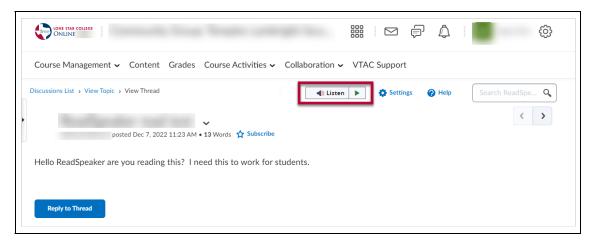

## **Using ReadSpeaker with DocReader**

**ReadSpeaker** can also read documents that were uploaded into D2L. In the case of uploaded documents, you will use the **DocReader** tool.

- 1. From the **Content** page, select the module that contains the document you would like to open with **DocReader**, then click the link to the document to open the document viewer.
- 2. After the document opens, click [Open with docReader] below the document viewer.

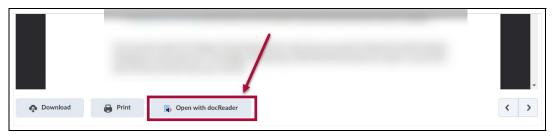

3. You will see a toolbar across the top of the window that opens. Click on [Expand Toolbar].

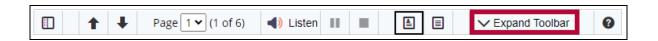

4. This will expand the toolbar to show additional options.

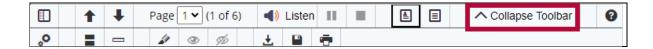

The toolbar enables you to browse, read, and listen to the document. When you click on **[Listen]**, the full page will be read section by section. You can explicitly select a section of text to be read. You can mouse over each icon to verify their function.